2. メールアドレスを入力します

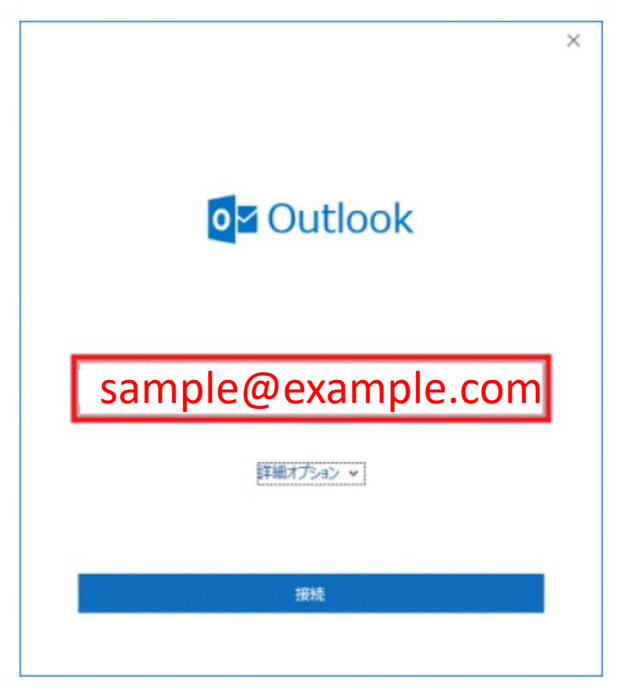

3.「詳細オプション」をクリックします。

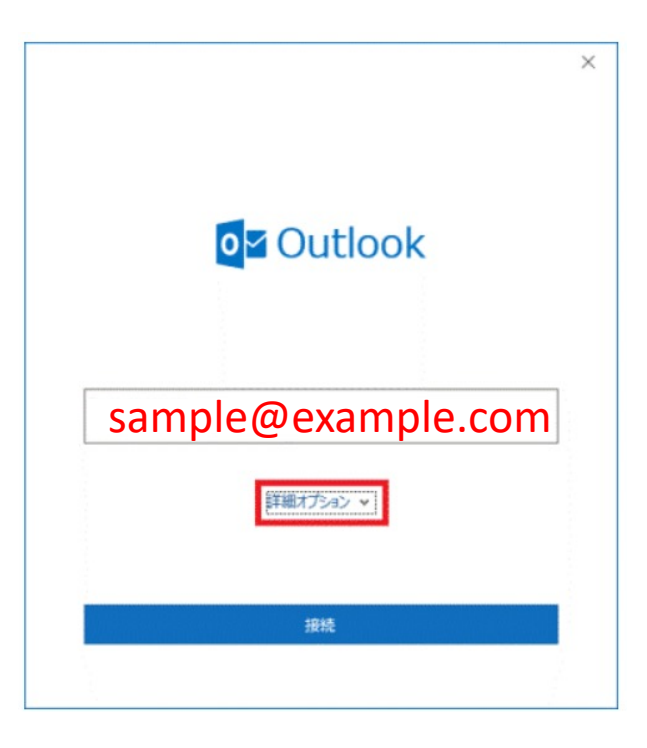

4. 「自分で自分のアカウントを手動で設定」にチェックを付け、接続を押します。

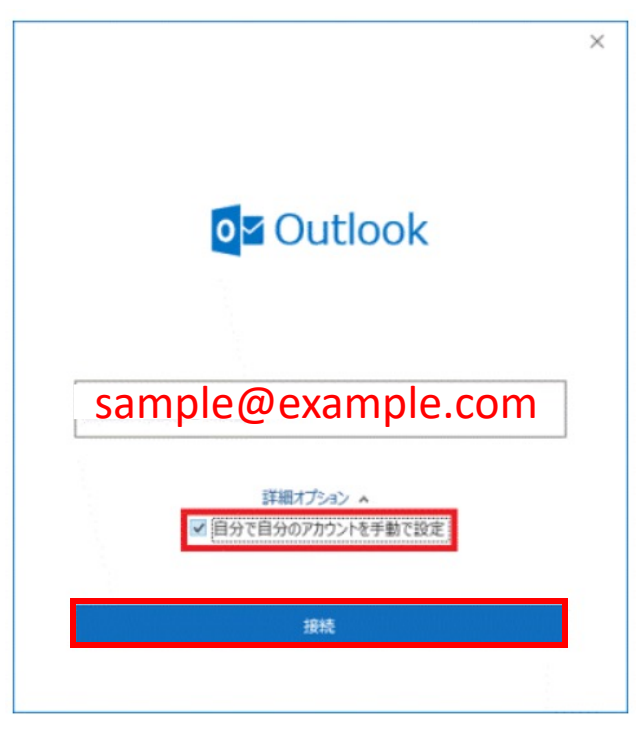

5.POPを選択します。

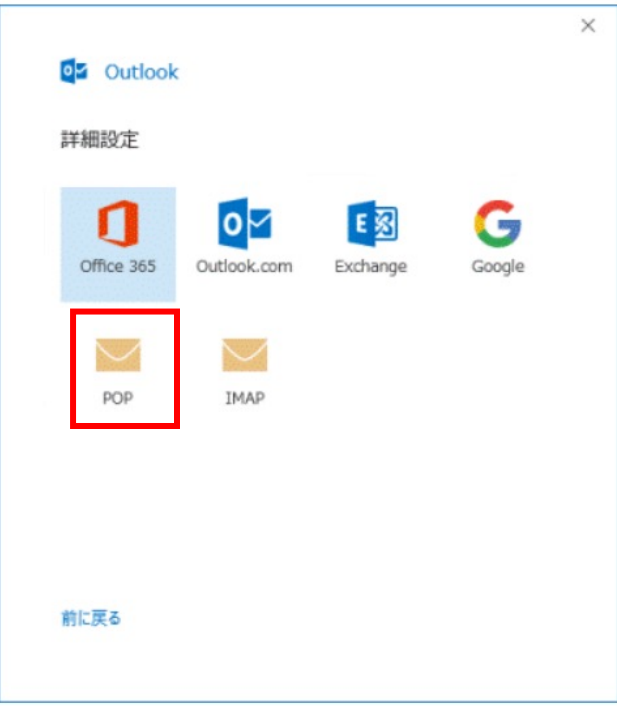

6. アカウントの設定画面が表示されます。必要事項を入力し、次へを押します。

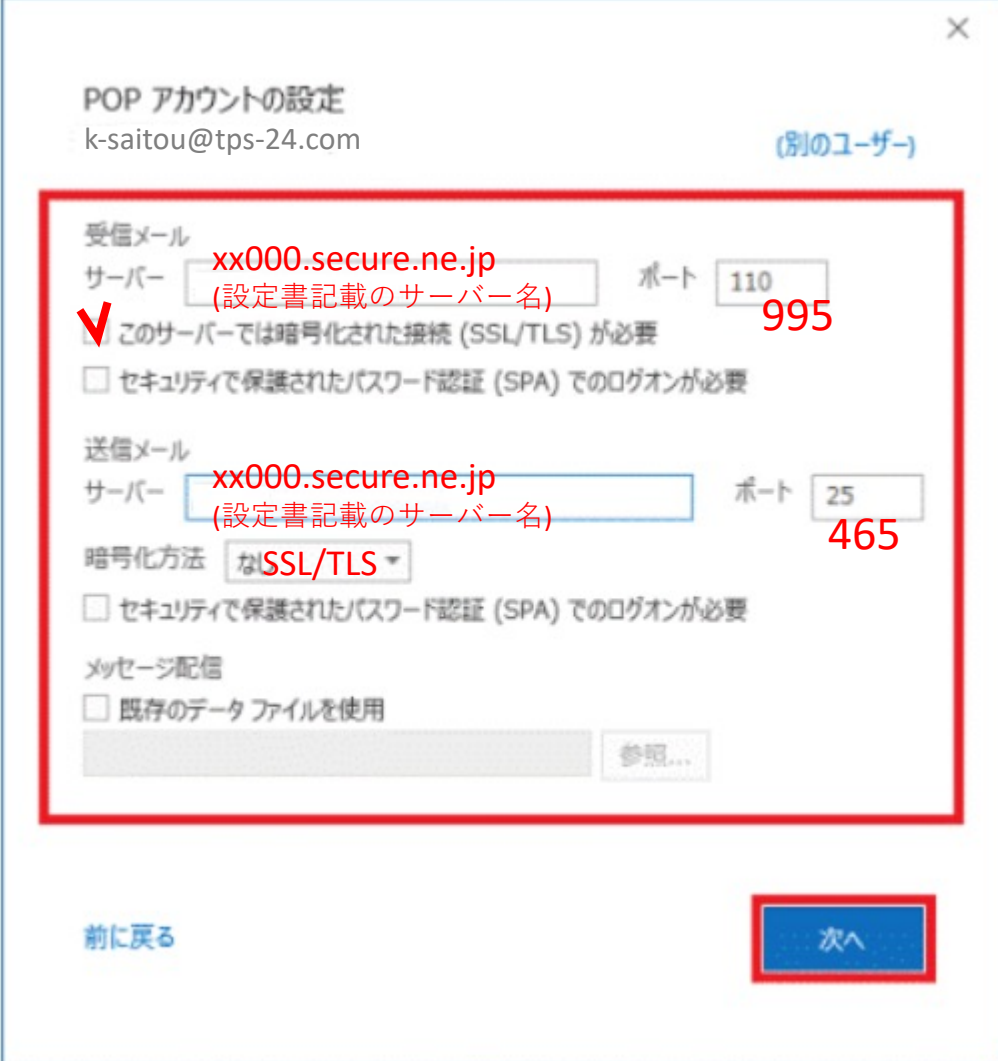

7. パスワードを入力し、接続を押します。

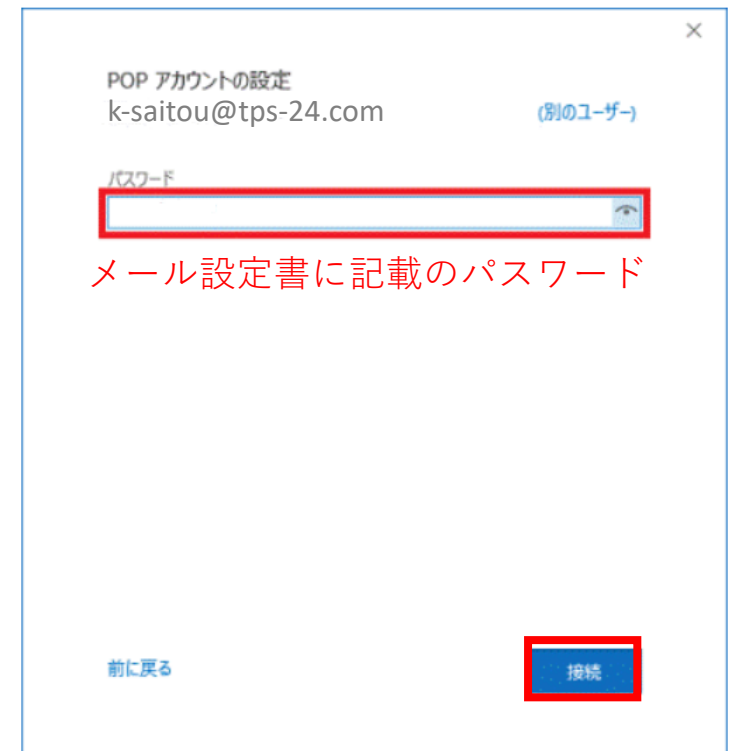

8. 「アカウントが正常に追加されました」と表示されます。 「Outlook Mobile をスマートフォンにも設定する」のチェックを外します。

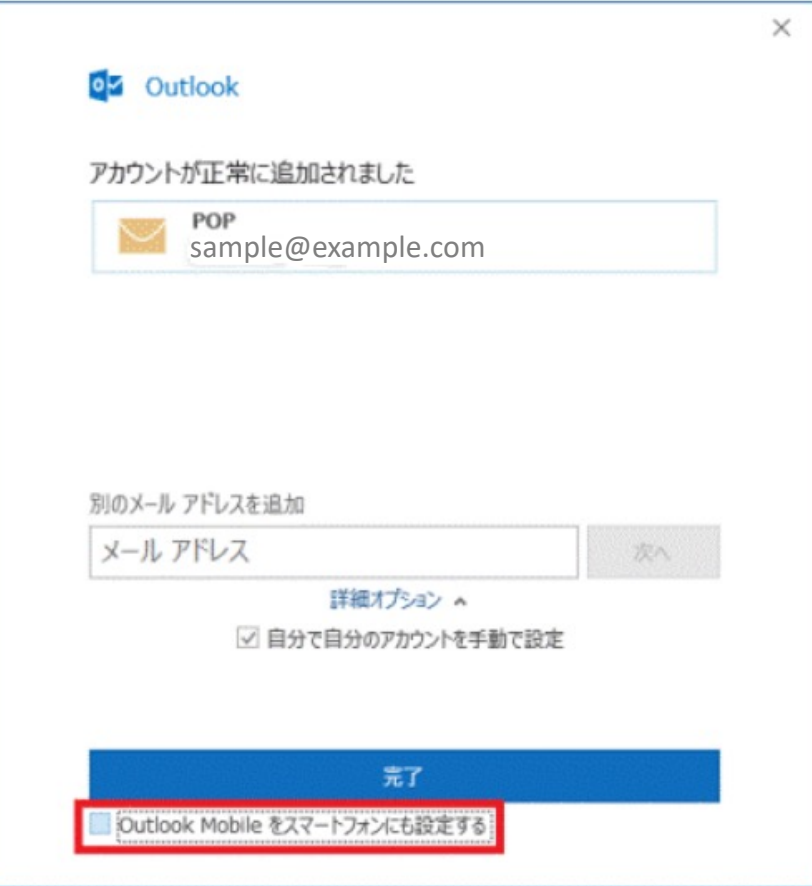

9.「完了」ボタンを押します。

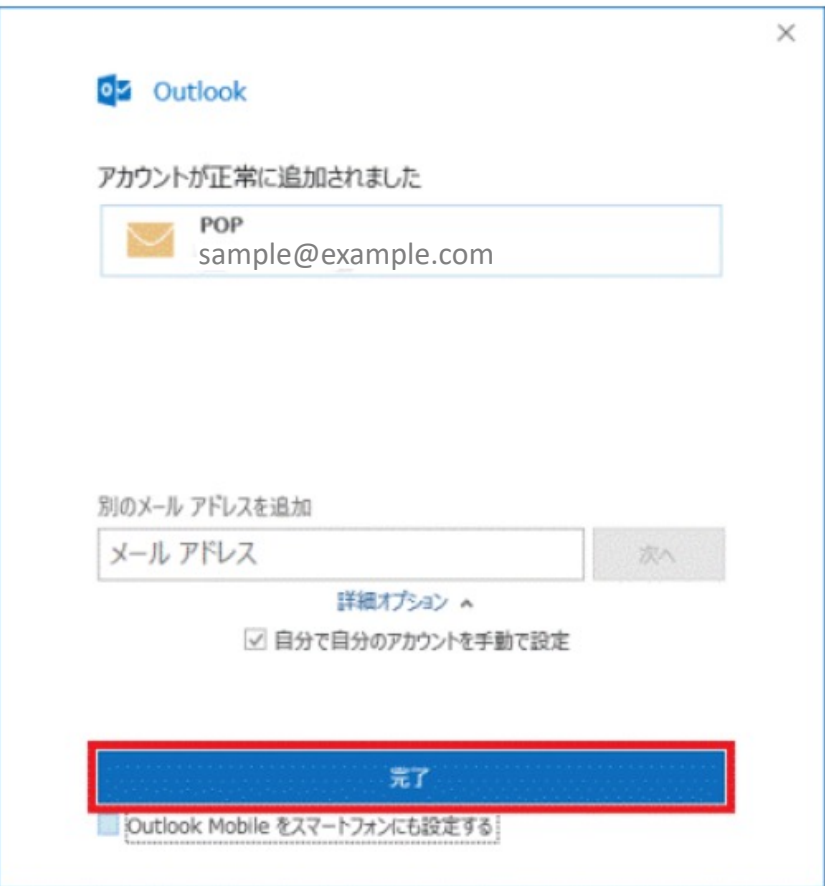